## 令和5年度の研修受講履歴(令和5年末にデータ移行を行った履歴)の参照方法

**Plant** 全国教員研修 プラットフォーム

画面ID: 4-01

小学校 教員| さん ログアウト

△アカウント情報 ●パスワード変更 ■お問合せ

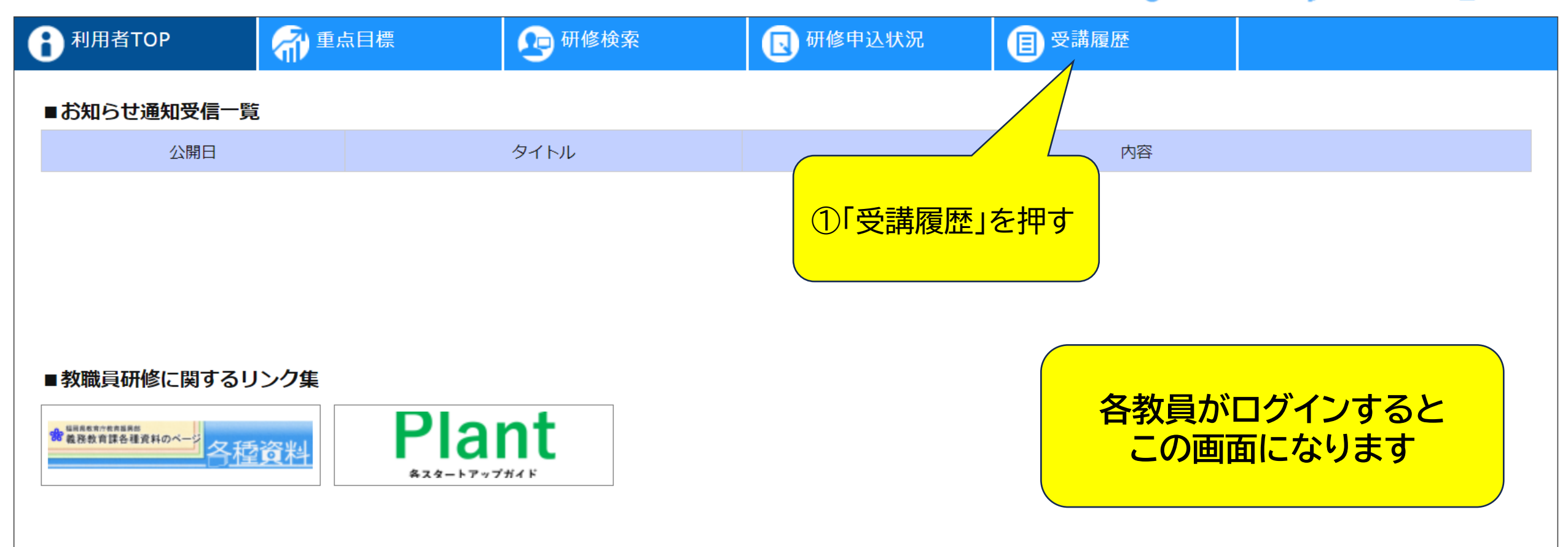

Copyright (C) Ministry of Education, Culture, Sports, Science and Technology

## **令和5年度の研修受講履歴(令和5年末にデータ移行を行った履歴)の参照方法**

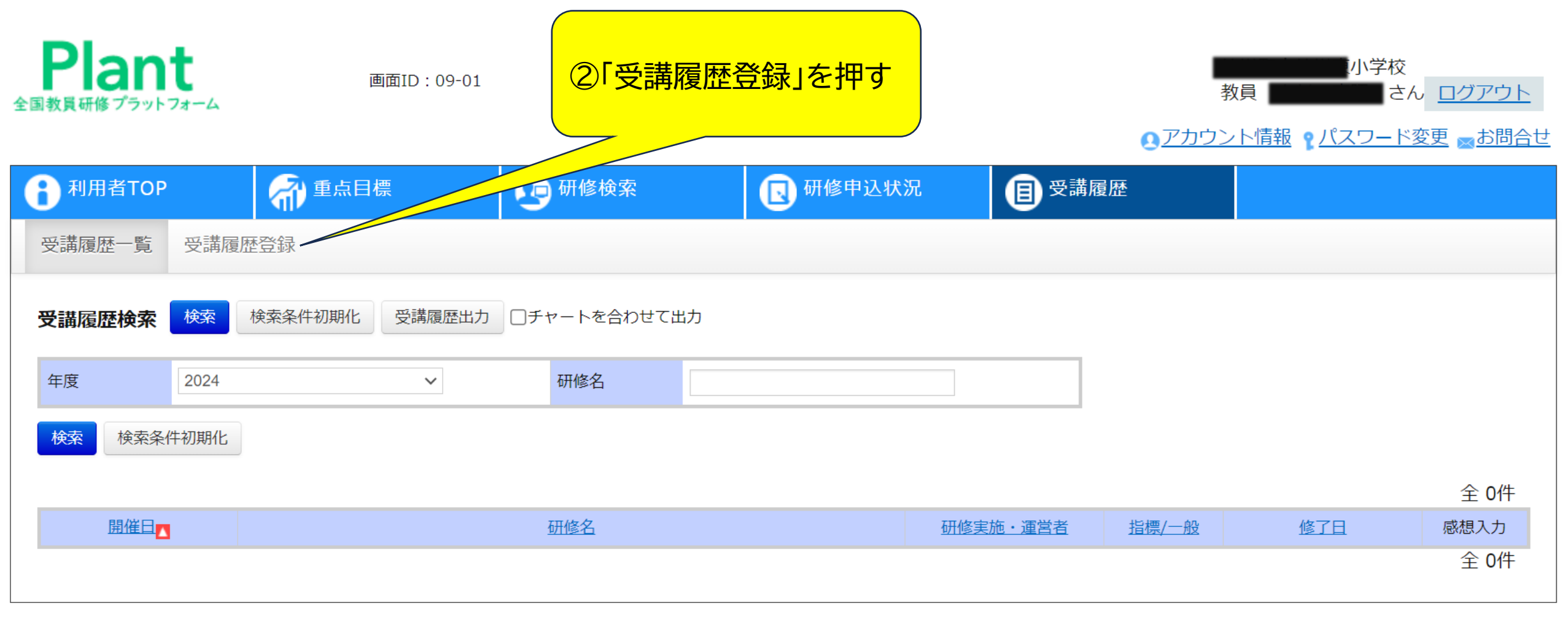

Copyright (C) Ministry of Education, Culture, Sports, Science and Technology

↑ ページTOPへ戻る

### **令和5年度の研修受講履歴(令和5年末にデータ移行を行った履歴)の参照方法**

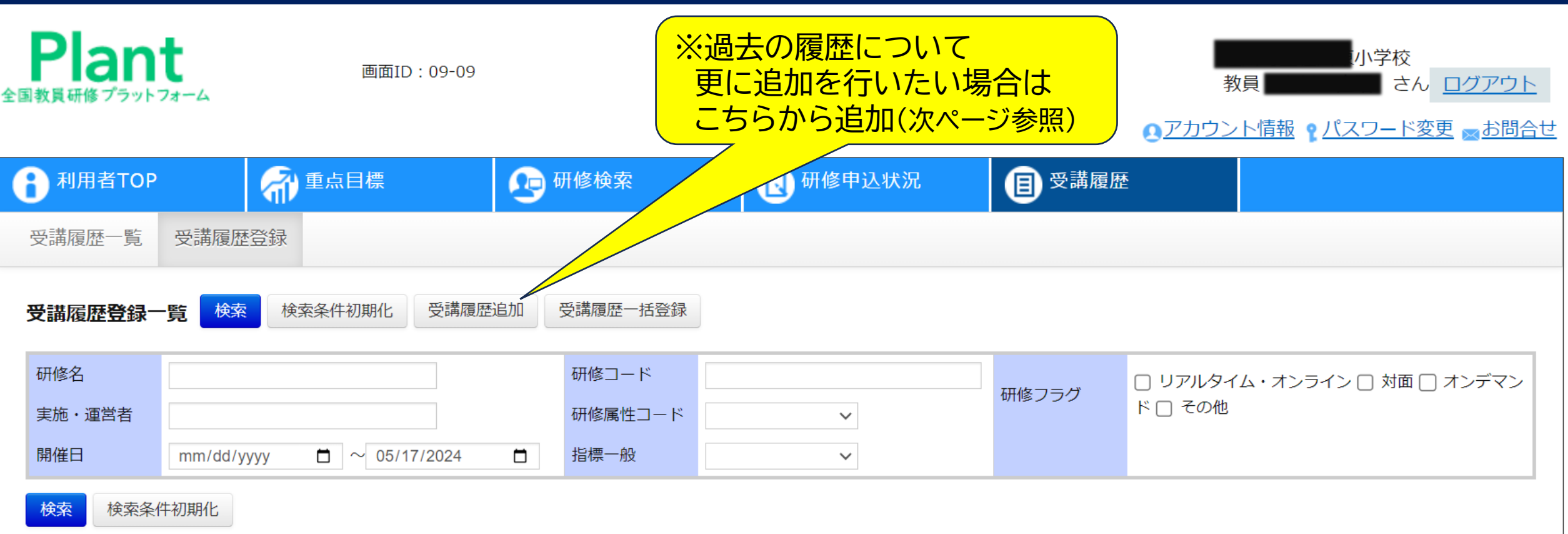

全 9件

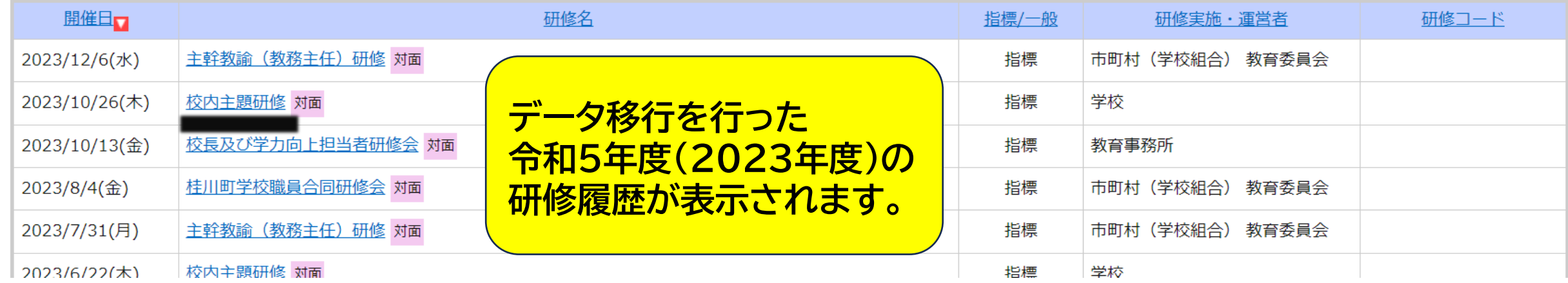

## **各教員が研修受講履歴を追加する方法**

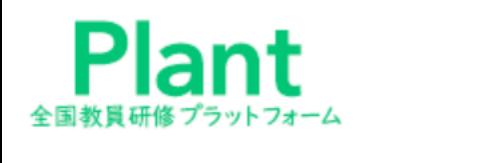

画面ID: 09-05

福岡県教育委員会s 教員 中原 真吾 さん ログアウト

△アカウント情報 ● パスワード変更 ※お問合せ

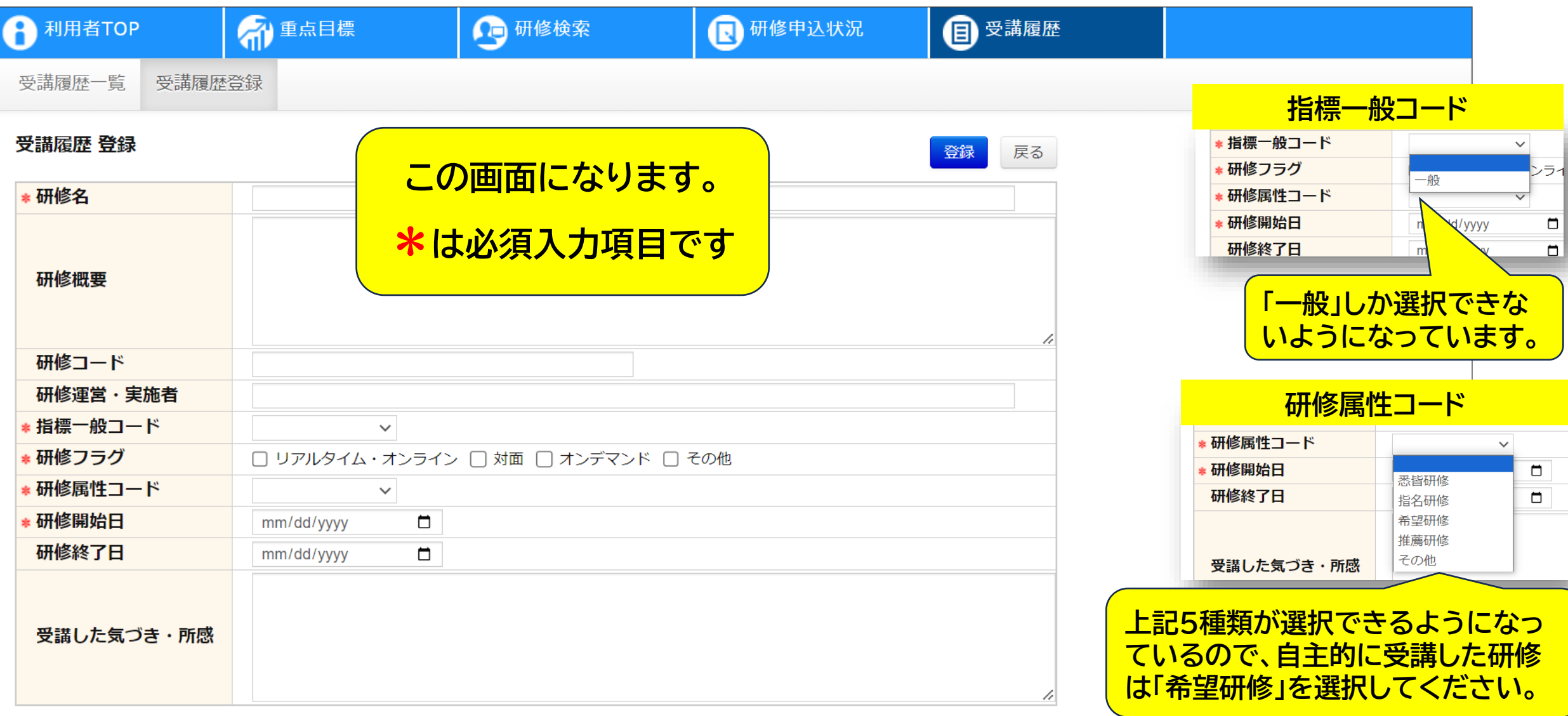

# **データ移行を行った令和5年度の研修履歴についての留意点**

- 令和5年末頃に提出をしていただいたExcelシート(教員研修履歴シート)については、複数シート(複数タブ) に履歴を入力していらっしゃる方がいましたが、データ移行の手続きの関係上、1枚目のシートのみ抽出を行って います。(過去の履歴について更に追加を行いたい場合は「受講履歴追加」から追加することが可能です。)

② データ抽出の関係上、入力内容に不備があった場合、うまく反映されていない履歴がある可能性があります。 なお、開催日の入力がなかった場合及び開催日が誤っていた場合(100年前に開催されている等)に、便宜的に 「令和5年4月1日」と義務教育課で入力している履歴がありますが御了承ください。

③ 令和5年度の「基本研修の受講履歴」については、今後、本課でデータ登録を行いますので、いましばらくお待 ちください。(データ移行作業の関係上、文科省及び受託業者のデータ移行作業と同時並行して作業することがで きなかったため。)

〇 教育委員会側から参照する場合 は、「教育委員会等アカウント」でロ グインいただき、「受講履歴管理」→ 「受講履歴登録」から参照すること ができます。(教育委員会等マニュ アルP.35)

〇 「受講履歴管理」で確認できる 研修受講履歴はそれぞれ下記の通 りです。

**受講履歴一覧**:Plantに登録されて いる研修で、かつ、修了状況が「修 了」になっているもの

**受講履歴登録**:システム外から研修 受講履歴を登録されたもの

### ? システム外で受講された研修の受講履歴

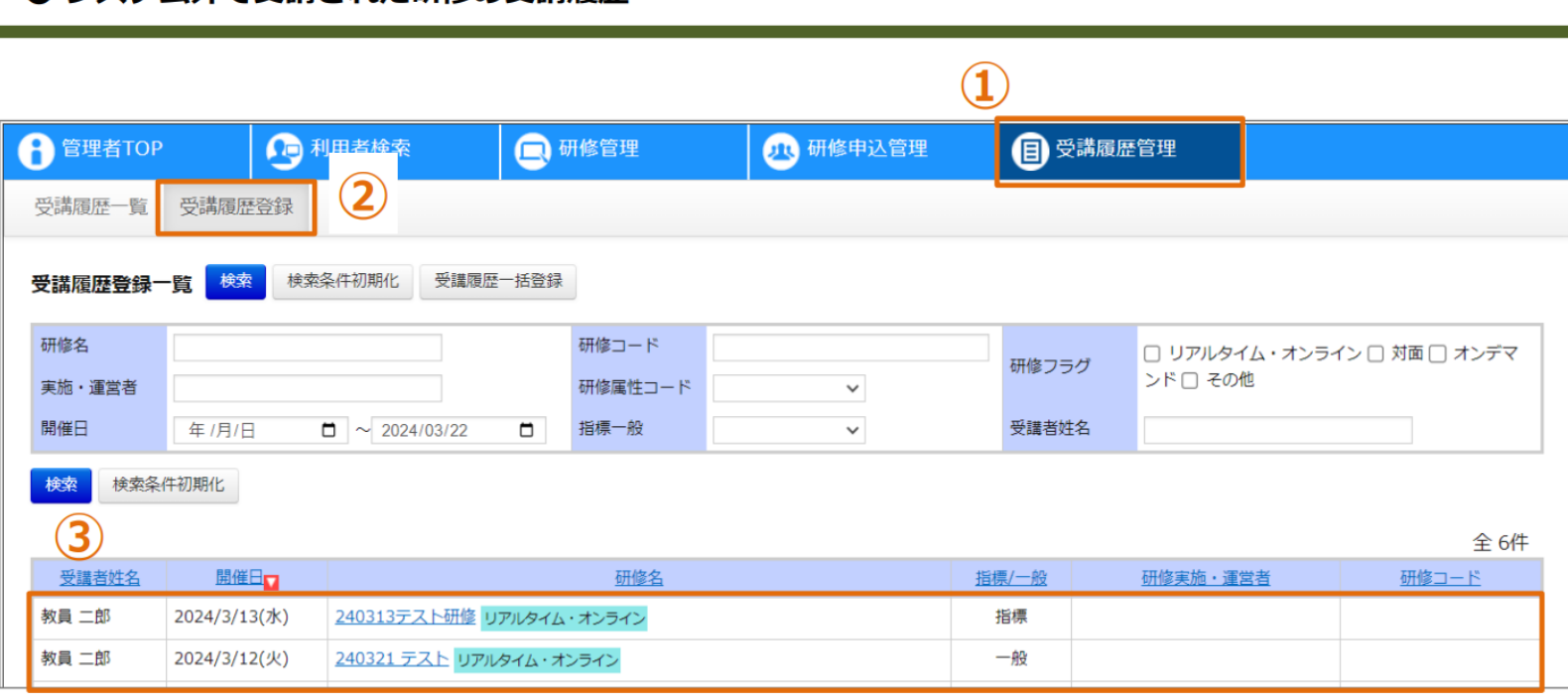

#### 手動登録 受講履歴検索一覧

①画面上部タブの「受講履歴管理」をクリックしてください。 ②「受講履歴登録」をクリックしてください。 ③システム外で受講された研修について、登録された受講履歴が一覧で表示されます。